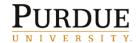

This QRC provides the steps for creating a travel request in Concur Travel and Expense by a traveler or the traveler's delegate. A travel request can ONLY be submitted by the traveler.

### **Creating a Travel Request Header**

A **Request** must be filled out by the traveler or the traveler's delegate in the following situations:

\$0 trip (no Purdue funding)

Booked outside Concur (calling ALTOUR or using other method)

Note: If none of these situations applies, begin booking your trip on the My Concur page under Trip Search.

Go to the **Employee Portal** page.

Choose Travel System (Concur).

Enter your Purdue Career Account ID and password.

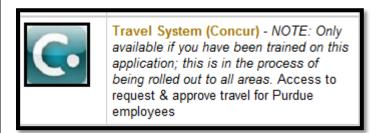

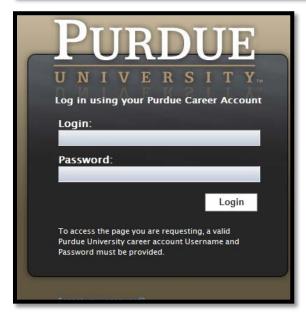

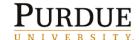

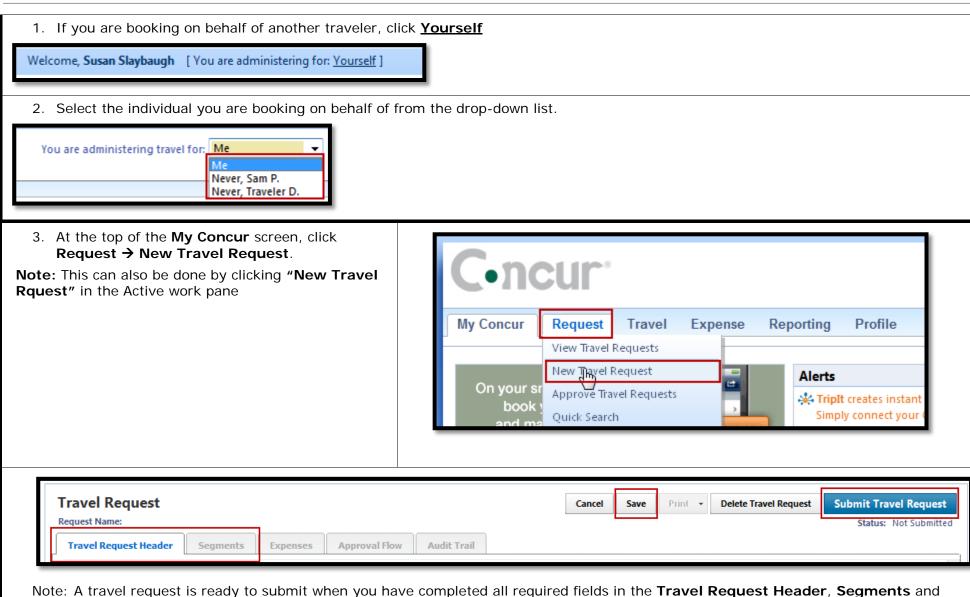

Note: A travel request is ready to submit when you have completed all required fields in the **Travel Request Header**, **Segments** and **Expenses** tabs. If you have to leave the travel request before completing all required fields, click **Save** to ensure the data entered is saved.

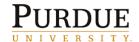

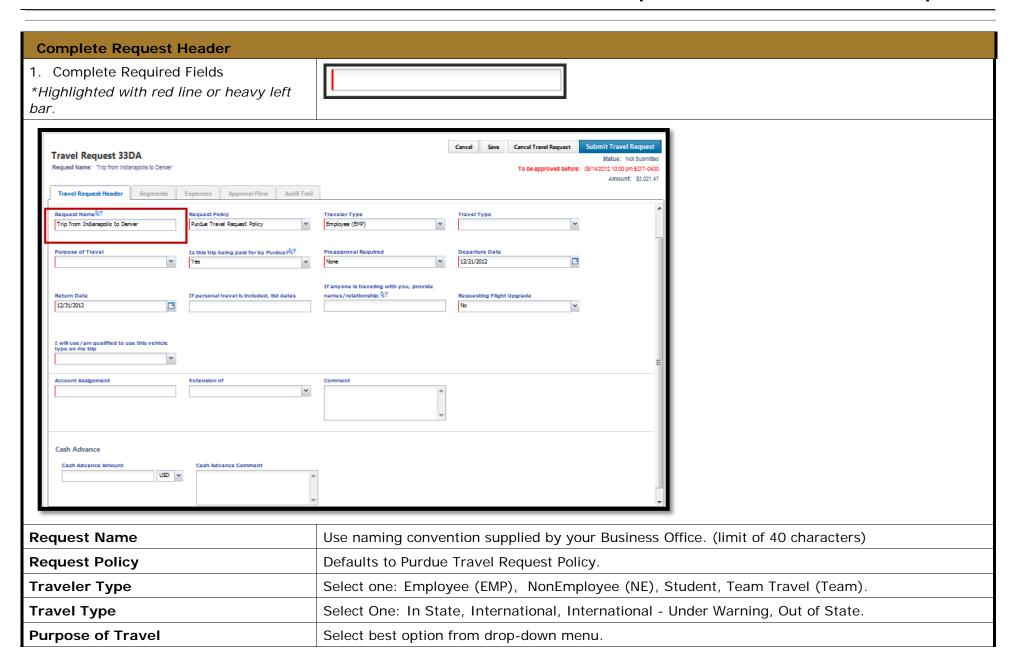

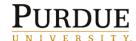

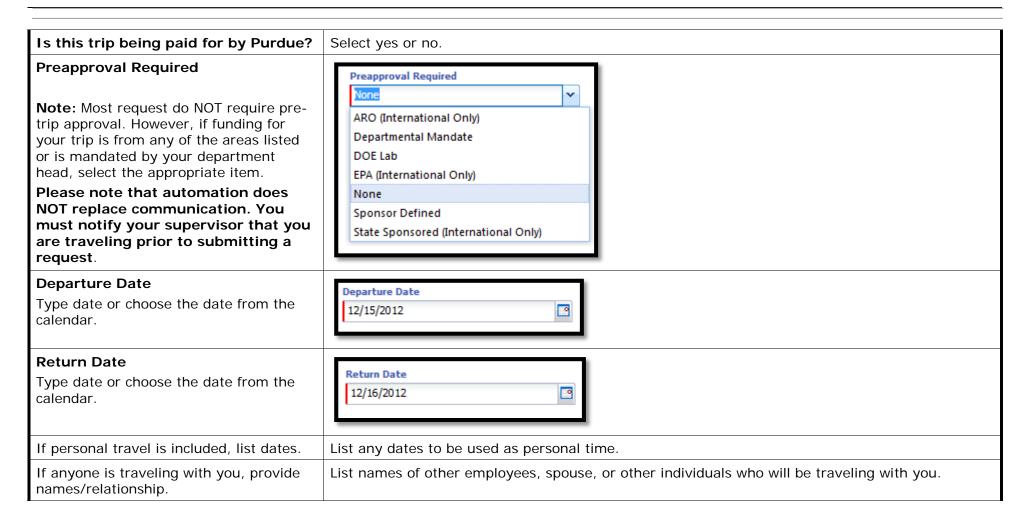

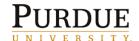

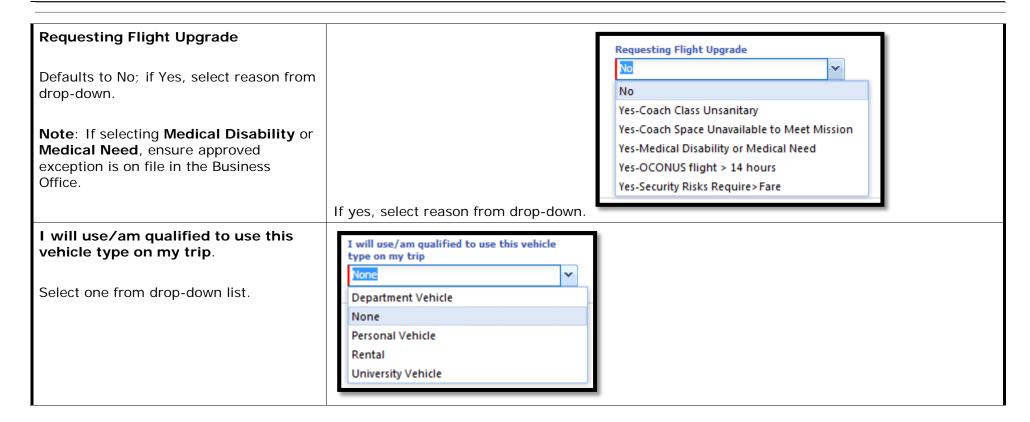

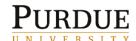

Account Assignment is a required field.

Click in the **Account Assignment** text box.

The **CODE** radio button is selected by default.

• Type an asterisk (\*), followed by the account number.

or

### Search by **TEXT**

 Change the radio button to **TEXT** and type an asterisk (\*) followed by the account name (Football).

**Note**: Use the primary (most restrictive) account assignment. If all accounts are equally restrictive, list the account that is paying for majority of cost.

Choose the correct fund/cost center combination from list generated by Concur.

If you don't know the correct account assignment, click **Save** and refer to your business office or the job aid they provided.

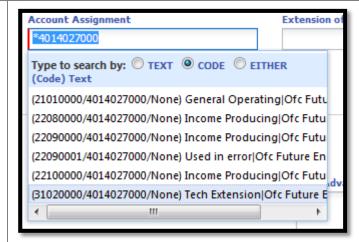

#### Tips:

Use as many digits of the account assignment as possible.

Use scroll bar at bottom of window to see account assignment name.

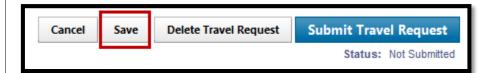

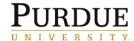

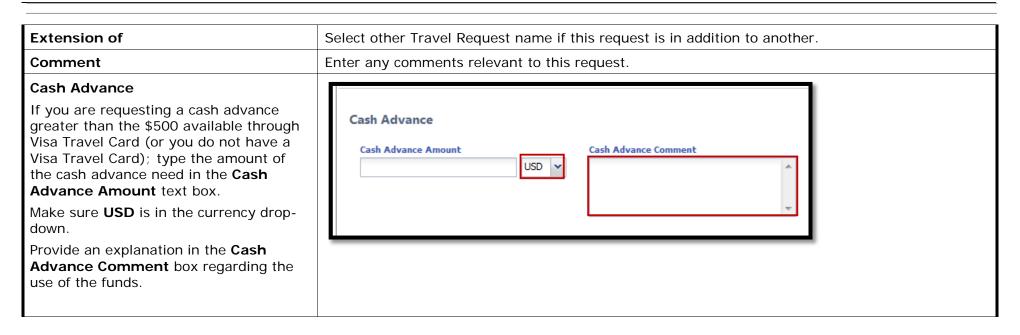

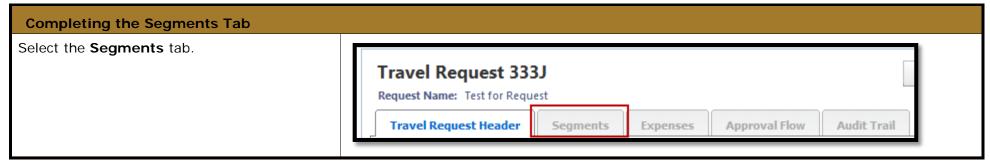

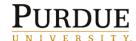

Chartered Air Ticket

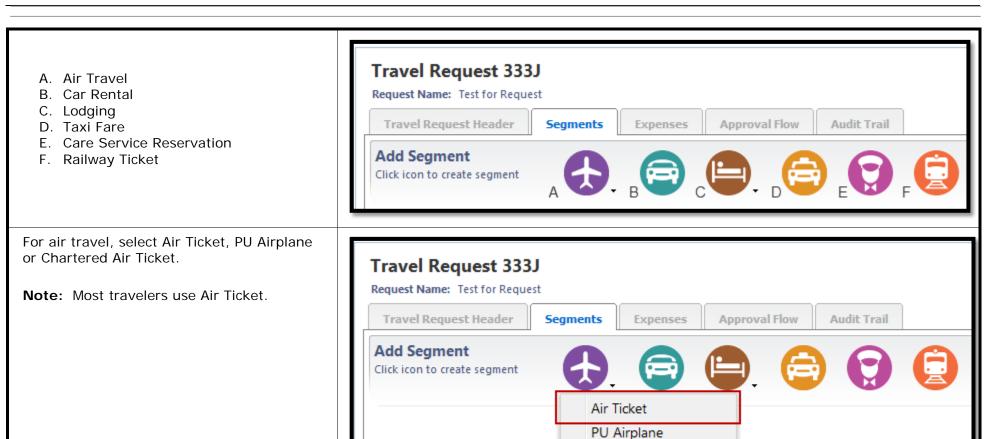

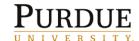

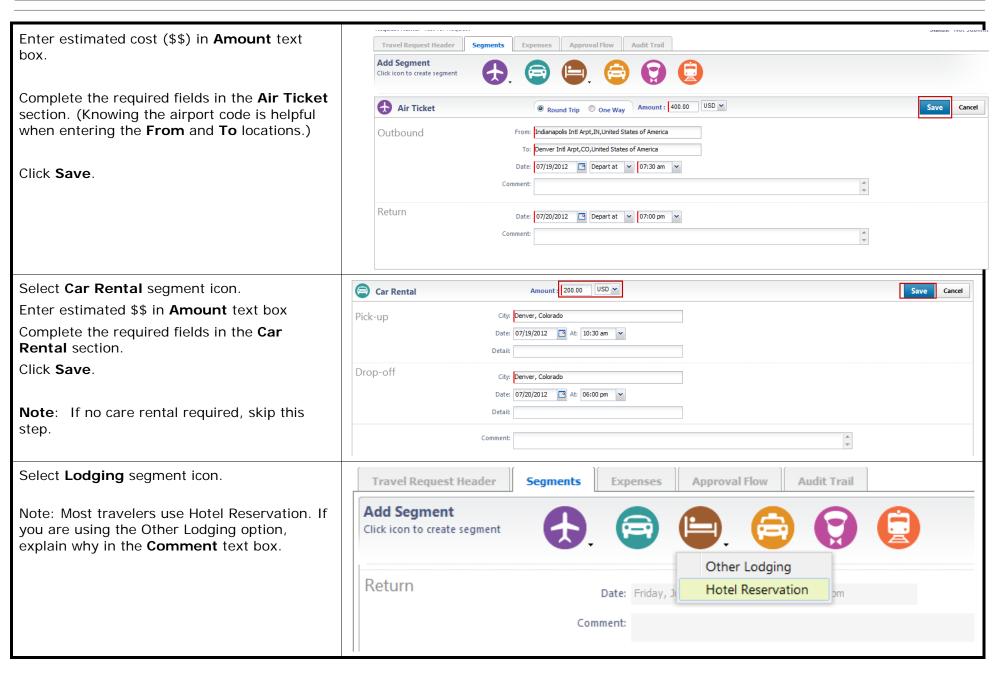

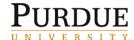

| Enter estimated \$\$ in <b>Amount</b> text box.                       | Hotel Reservation | Amount: 500.00 USD V                     |
|-----------------------------------------------------------------------|-------------------|------------------------------------------|
| Complete the required fields in the <b>Hotel Reservation</b> section. | Circle II         | City: Denver, Colorado  Date: 07/19/2012 |
| Click <b>Save</b> .                                                   | Check-Out         | Date: 07/20/2012 3 At: 09:00 am v        |
|                                                                       | Com               | ment:                                    |

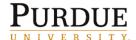

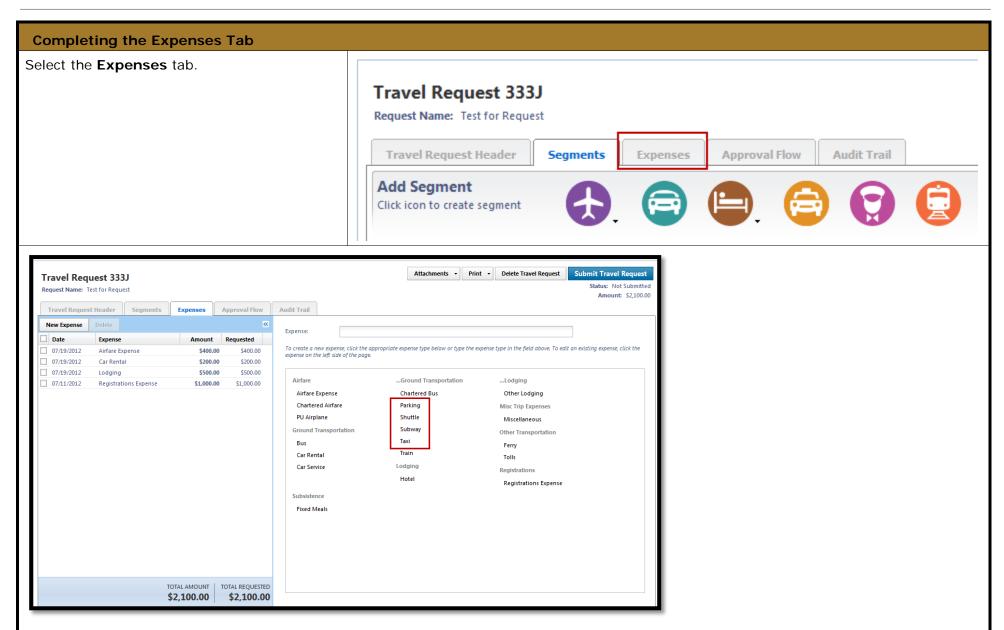

**Note:** Complete the **Segments**, and **Expenses** tabs to ensure the total cost of travel is captured on the request, add all anticipated expenses. As an example shuttle, parking, taxi expenses, fixed meals, registration fees for conferences, ect.

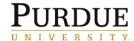

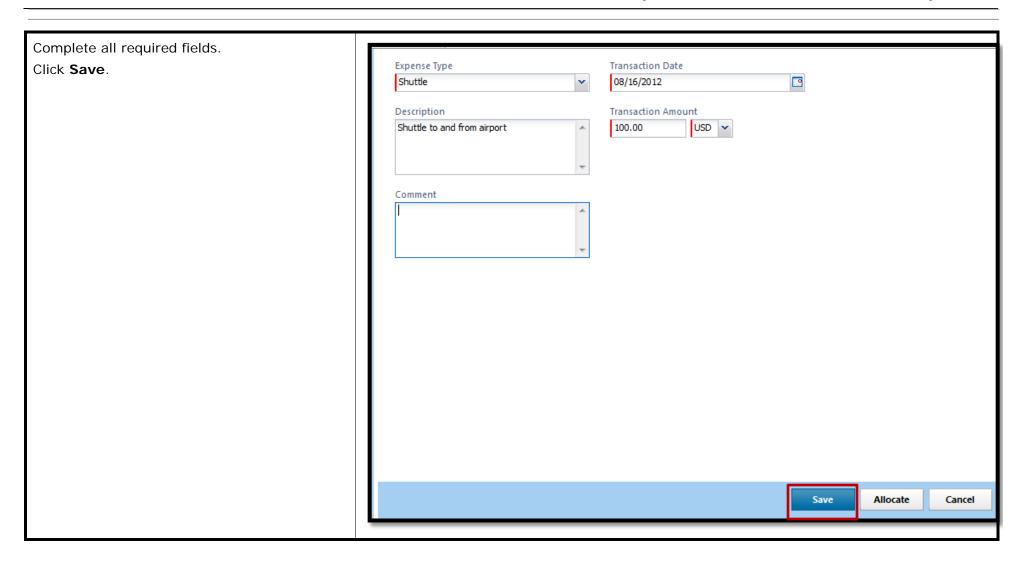

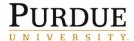

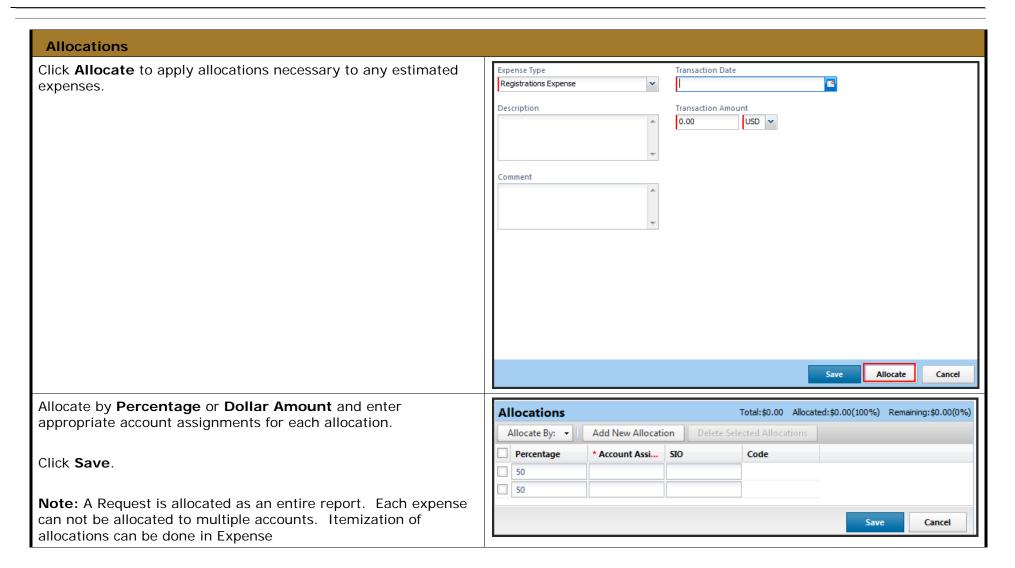

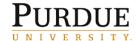

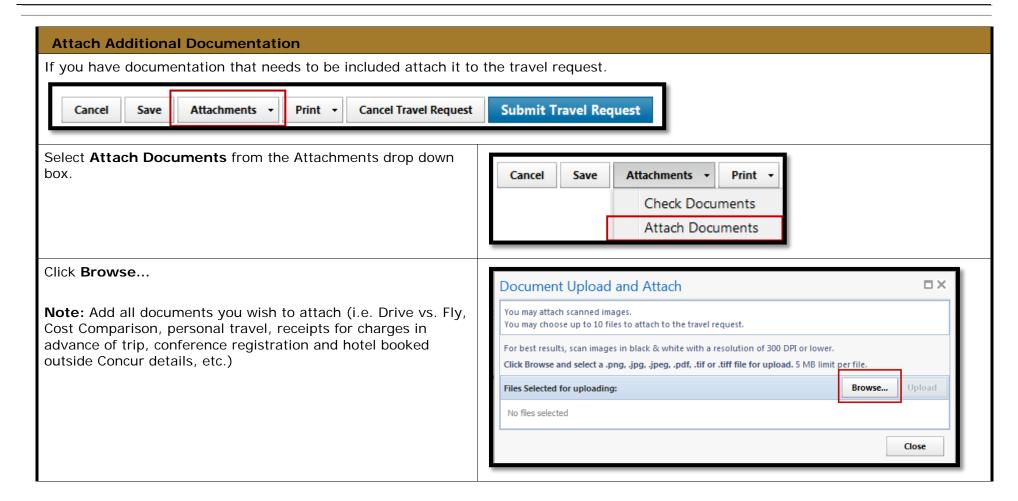

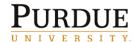

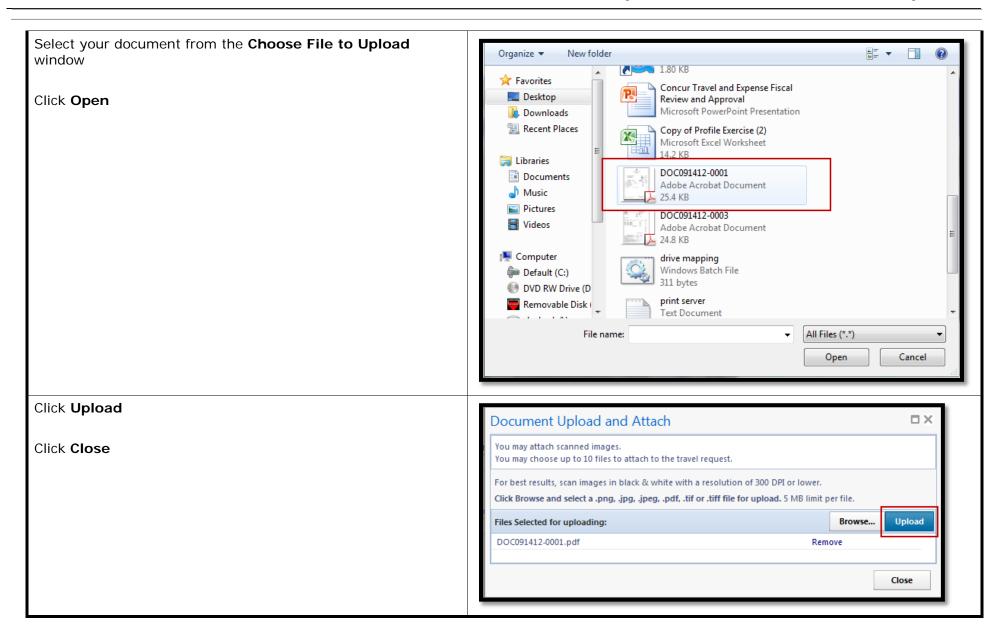

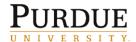

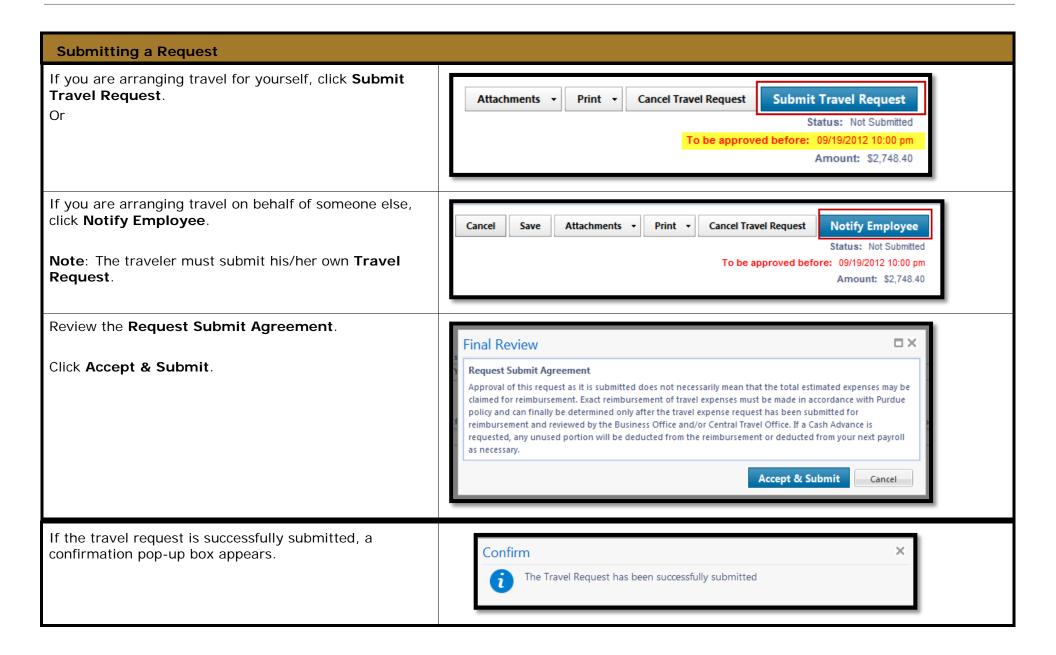

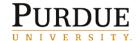

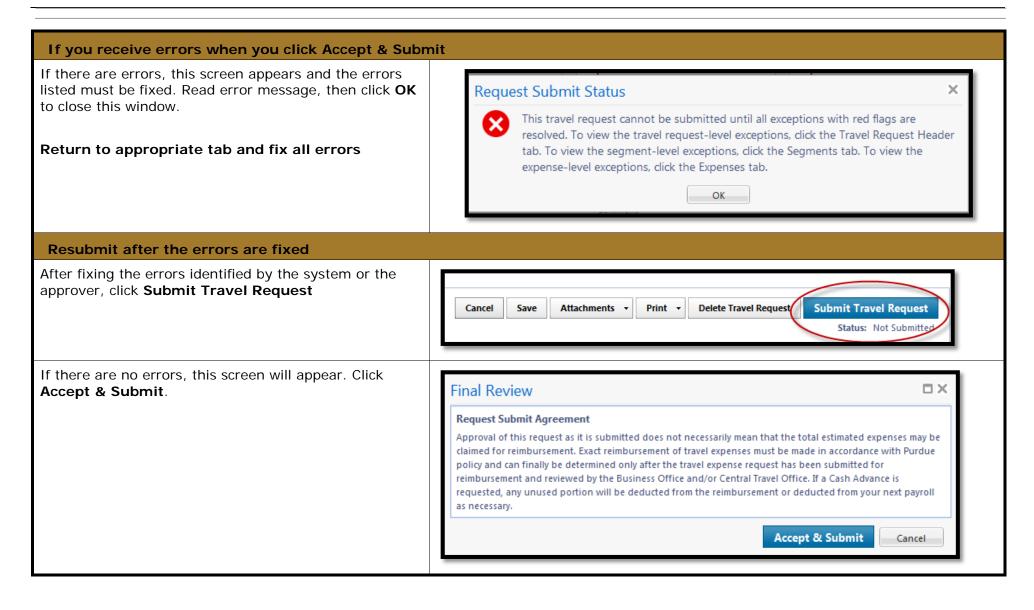

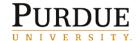

Once the report is successfully submitted, you will get this confirmation pop-up.

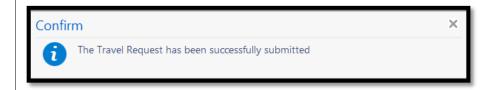

#### **Notifications**

Notifications are sent to the following individuals overnight:

- Traveler's supervisor
- Chief of all funding sources
- Co-PI of all funding sources
- Fiscal approver of all funding sources
- Traveler/traveler assistant/delegate

### **Making Reservations through ALTOUR**

To make a reservation please call ALTOUR at 1-855-512-7955 and speak with a Purdue dedicated travel agent. This number can be used for domestic and international reservations. The reservations desk can also be reached by email at reservations.in@altour.com.

The Altour contact information is also located under **Travel Info** on the **My Concur** page.

Note: When calling after hours your Dedicated Agent and the Online Help Desk calls transfer to The Altour after hours Desk.